# Aperio GT 450 第 1.3 版

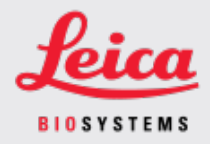

#### 客戶通知

# <span id="page-0-0"></span>1. 簡介

《客戶通知》的目的是即時告知 Leica Biosystems 產品使用者手冊的更新。本《客戶通知》包含 有關您的 Leica Biosystems 產品的資訊,這些資訊將包含在您產品的一個或多個使用者手冊 的未來版本中。這些資訊可能包括新的指導內容、更新的規格或有關產品使用或護理的附 加資訊。使用本文件作為補充資訊,直到修訂後使用者手冊發佈。

本《客戶通知》提供了有關使用 Aperio GT 450 1.3 版中提供的新功能的資訊和說明。

本文件包含以下章節:

1.[簡介](#page-0-0)

2.Aperio GT 450 1.3 [版概述](#page-1-0) 3.在 SAM [中配置預設掃描設定](#page-2-0) 4.20x [放大倍率掃描](#page-3-0) 5.Z [-Stack](#page-6-0) 掃描 6.在 SAM 上設定 Auto Narrow Stripe ([自動窄條](#page-9-0)) 掃描 [7.Aperio](#page-11-0) GT 450 可選 DICOM 升級 8.[規格更新](#page-14-0)

受影響產品

Aperio GT 450 掃片機、Aperio GT 450 軟體和 Aperio GT 450 控制器版本 1.3。

受影響的使用者手冊

本文件中包含的資訊將在下一次主要計劃的發佈時納入以下使用者手冊:

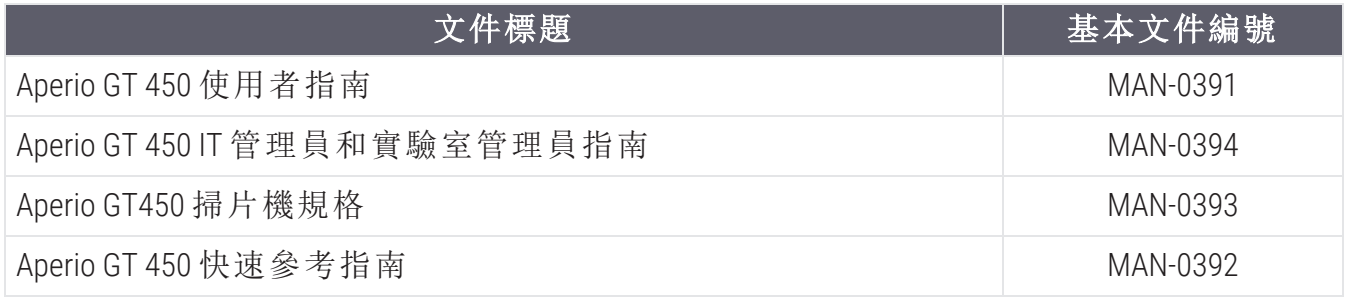

## <span id="page-1-0"></span>2. Aperio GT 450 1.3 版概述

Aperio GT 450 1.3 版包括如下新功能和更新:

### 20x 放大倍率掃描

在Aperio GT 450 1.3 版之前,Aperio GT 450掃描器以 40x 放大倍率掃描所有載玻片。使用Aperio GT 450 1.3 版,您可以選擇以 20x 或 40x 的放大倍率掃描載玻片,具體取決於您的組織或特 定專案的需要。

以 20x 掃描的主要好處是減少影像檔案大小,從而增加圖像存儲容量。當您以 20x 放大倍 率而不是 40x 放大倍率掃描載玻片時,影像大小比以 40x 放大倍數掃描的載玻片小約 71%。

有關設定和使用 20x 放大倍率的更多資訊,請參閱 20x [放大倍率掃描](#page-3-0)( 第 4 頁上) 。

#### Z -Stack 掃描

Z-Stack 掃描使您能夠沿垂直 Z 軸在不同焦平面上掃描載玻片,並將影像堆疊在一起,以生 成 3D 合成多平面影像。病理學家可以使用軟體調整焦點在不同的「高度」檢查載玻片樣 本,類似于傳統光學顯微鏡的精細焦點旋鈕。要檢視 z-stack 影像,可使用 Aperio ImageScope 檢視器。

有關更多資訊,請參見 Z [-Stack](#page-6-0) 掃描( 第 7 頁上) 。

### Auto Narrow Stripe (自動窄條) 品質檢查和重新掃描

當系統檢測到載玻片組織過度傾斜時,Auto Narrow Stripe (自動窄條) 掃描功能使掃片機能夠 使用另一種掃描過程——Auto Narrow Stripe (自動窄條) 掃描——自動重新掃描載玻片,從而有 助於緩解潛在的影像品質問題。當載玻片沒有平放在載玻片託盤中時,或者由於載玻片製 備不良,組織沒有沿著載玻片的短軸( 分度軸) 平放在玻璃表面上時,就可能會發生載玻片 組織過度傾斜。掃描 Z-stack 影像時,自動窄條 掃描功能不可用。

有關更多資訊,請參見 在 SAM 上設定 Auto Narrow Stripe ([自動窄條](#page-9-0)) 掃描( 第 10 頁上) 。

### 可選 DICOM 升級概述

Aperio GT 450 1.3 及更高版本支援可選的 DICOM 功能包,使第三方開發人員能夠獲得 Aperio GT 450 掃片機創建的數位載玻片影像( 和中繼資料) ,以便在自己的檢視器或 LIS( 實驗室資 訊系統) 產品中使用。

啟用 DICOM 功能包後,Aperio GT 450 掃片機會創建 SVS 和 DICOM 相容的影像。預設為.svs 格 式。

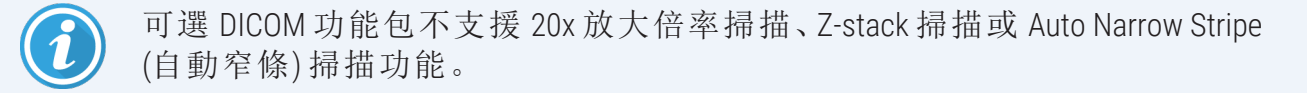

有關更多資訊,請參見 Aperio GT 450 可選 [DICOM](#page-11-0) 升級( 第 12 頁上) 。

# <span id="page-2-0"></span>3. 在 SAM 中配置預設掃描設定

可在 SAM 中的 配置掃描設定頁面設定預設掃描放大倍率、設定 z-stack 掃描選項以及啟用 或禁用 自動窄條功能。

只有獲派 Lab Admin( 實驗室系統管理員) 角色的使用者才能變更配置。

要配置掃片機的掃描設定,請執行以下步驟:

- 1. 登入 SAM 軟體。
- 2. 出現 SAM Home 畫面時,確認選中橫幅中的 掃片機圖示,頁面顯示掃片機清單。必要 時,按一下 Scanners (掃片機)圖示以顯示清單。

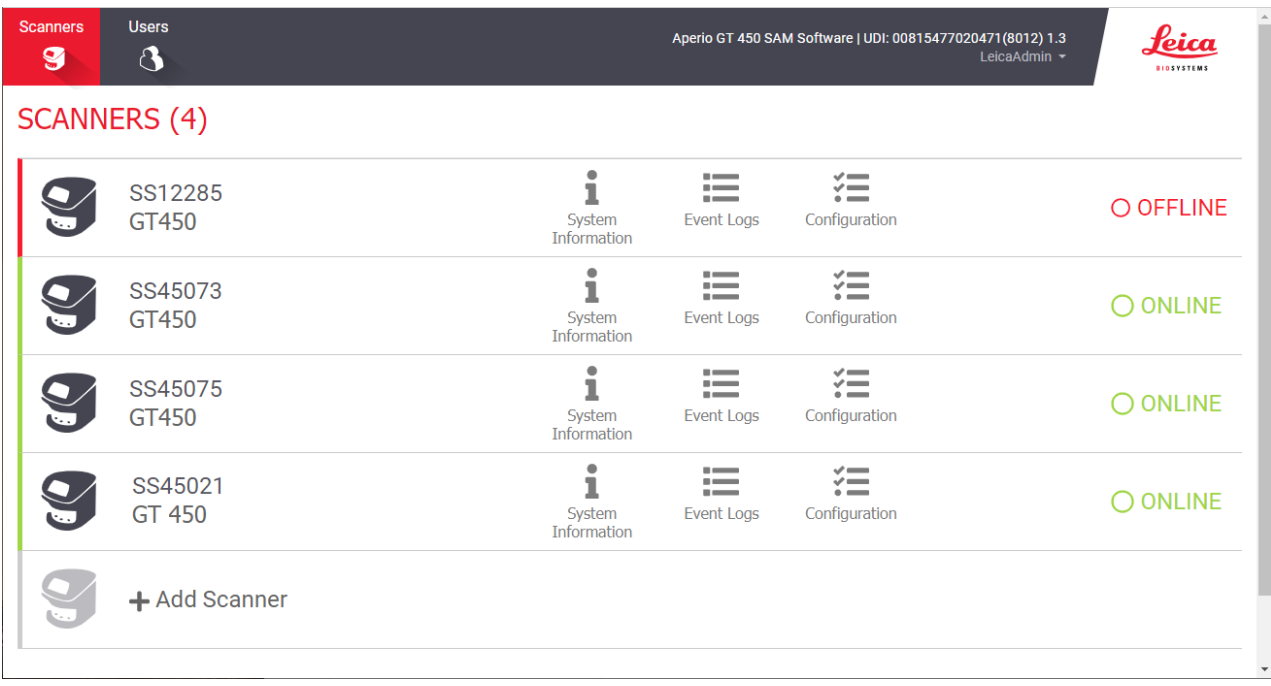

3. 按一下您想配置的掃片機右側的 Configuration (配置)圖示。

4. 在左側窗格中,按一下 Scan Settings (掃描設定)打開「配置掃描設定」頁面。

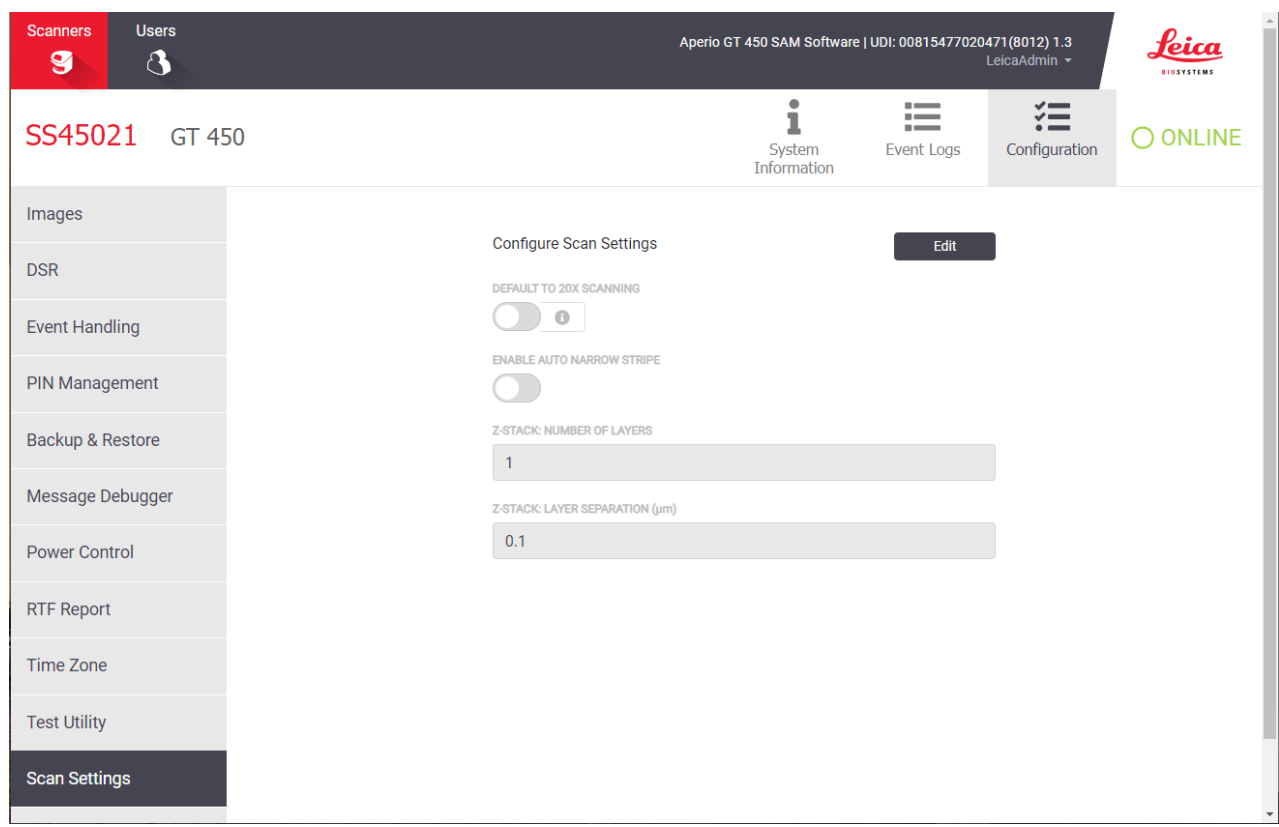

- 5. 要更改掃描設定,請按一下 Edit (編輯)。
- 6. 要保存更改,請按一下Save (保存)。

有關調整特定設定的更多資訊和說明,請參見:

- <sup>l</sup> 20x [放大倍率掃描](#page-3-0)( 第 4 頁上)
- <sup>l</sup> Z [-Stack](#page-6-0) 掃描( 第 7 頁上)
- <span id="page-3-0"></span>• 在 SAM 上設定 Auto Narrow Stripe ([自動窄條](#page-9-0)) 掃描(第10頁上)

### 4. 20x 放大倍率掃描

本節介紹了在 SAM 中設定掃描放大倍率預設值以及以 20x 或 40x 放大倍率執行玻片架級掃 描。

您的 Aperio GT 450 掃片機最初設定為使用 40x 放大倍率掃描所有玻片架。如果您希望此掃 片機預設使用 20x 放大倍率進行掃描,請在SAM中啟用DEFAULT TO 20X SCANNING (預設為 20x 掃選)項。

掃描玻片時,您可以使用掃片機主機上的玻片架設定覆蓋預設掃描放大倍率。

在 SAM 上設定掃描放大倍率預設值 按照以下步驟設定特定 Aperio GT 450 掃片機的預設掃描放大倍率:

- 1. 登入 SAM。
- 2. 請確認已選取橫幅中的 掃描器圖示,且頁面顯示掃描器列表。( 如需示例,請參見 [在](#page-2-0) SAM [中配置預設掃描設定](#page-2-0)( 第 3 頁上) 。)
- 3. 按一下掃片機右側的 Configuration (配置)圖示。
- 4. 按一下側邊功能表列的 Scan Settings (掃描設定)。
- 5. 在 配置掃描設定頁面上,按一下 Edit (編輯)。

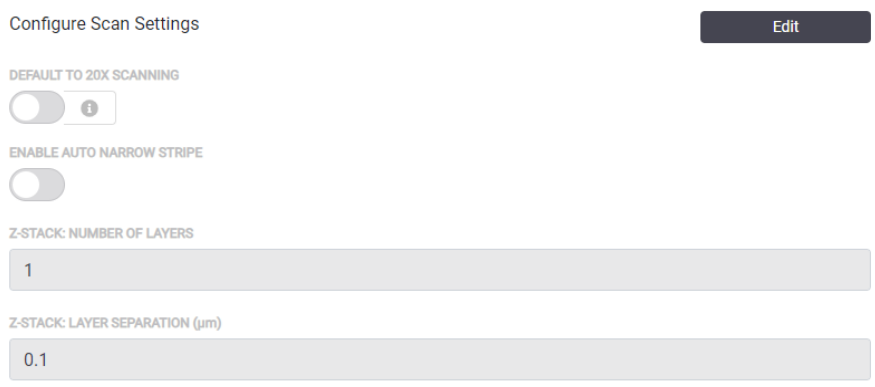

6. 要將掃描放大倍率預設設定為 20x,請按一下以打開DEFAULT TO 20X SCANNING (預設為 20X 掃描)選項。( 如果關閉此設定,掃片機將使用預設的 40x 放大倍率。)

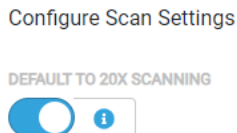

7. 要保存設定,請按一下Save (保存)。

更改一整架載玻片的掃描放大倍率

對於每個 Aperio GT 450 掃片機,您的實驗室管理員可以選擇在 SAM 軟體中將預設掃描放大 倍率從 40x 更改為 20x。本節介紹如何在掃描過程中覆蓋預設值,以及手動更改一整架載 玻片的掃描放大倍率。

此程序描述了常預設掃描放大倍率設定為 20x 時, 如何以 40x 倍的放大倍率掃描一整架載 玻片。( 如果預設掃描放大倍率設定為 40x,則使用相同的過程以 20x 的放大倍率掃描一整 架載玻片。)

當掃描放大倍率設定為 20x 時, 要以 40x 掃描一整架載玻片,請執行以下步驟:

- 1. 在玻片架上只載入要以 40x 掃描的載玻片。
- 2. 輕擊包含剛載入的載玻片的玻片架位置。

3. 輕擊 設定 ,然後輕擊 以 40 倍率掃描。

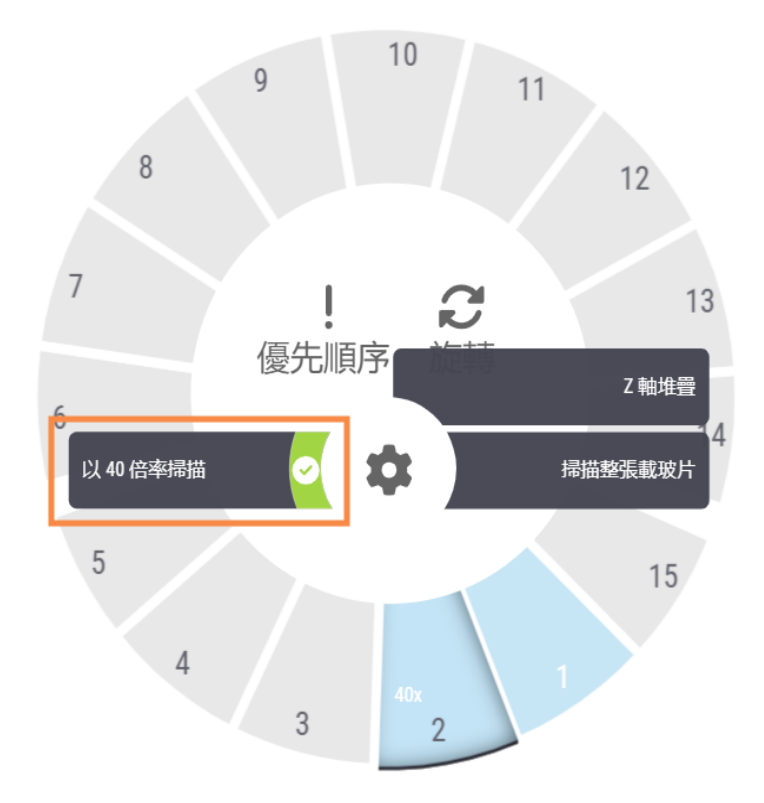

以 40 倍率掃描選項被選中,玻片架位置顯示 40x。

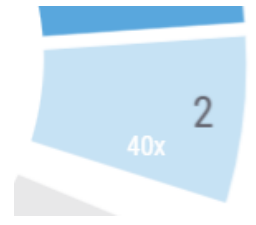

在掃描過程中,玻片架視圖指示掃片機正在以 40x 的放大倍率掃描此玻片架。

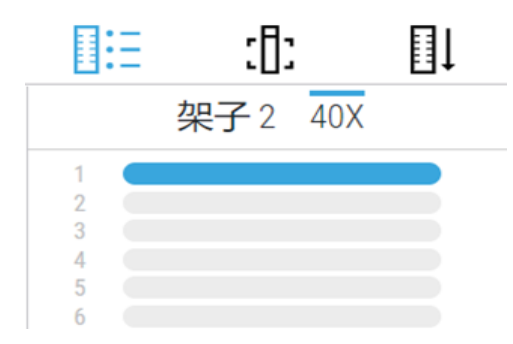

# <span id="page-6-0"></span>5. Z -Stack 掃描

掃片機可以創建在不同焦深掃描的載玻片組織的多個數位影像,創建您可以在視覺上導 航的 3D 合成多平面影像,就像顯微鏡使用者可以通過使用顯微鏡物鏡進行微調和粗調來 導航不同的組織焦深一樣。這種創建 3D 影像的能力被稱為「z-stack」掃描。

病理學家可以使用軟體焦點調整在不同的「高度」檢查載玻片樣本,類似于傳統光學顯微 鏡的精細焦點旋鈕。Z-Stack 掃描功能尤其在細胞學和皮膚病理學中非常有用。

對於所有類型的掃描,掃片機都會確定組織中提供最佳聚焦的層——這被稱為最佳聚焦 層。對於 z-stack 掃描,預設情況下,最佳聚焦層位於 z-stack 的中間,其上下的層數相等。

如以下部分所述,您可以通過指示要掃描的層數和層之間的距離( 層間距) ( 單位是微米) 來配置預設的 z-stack 掃描設定。例如, 如果將 z-stack 配置為使用 5 層, 相隔 0.5 微米, 則最 佳聚焦層上方有兩層,最佳聚焦層下方有兩層。

### 在 SAM 上設定 Z-Stack 參數

按照以下步驟設定預設的 Z-Stack 參數:

- 1. 登入 SAM。
- 2. 請確認已選取橫幅中的 掃描器圖示,且頁面顯示掃描器列表。( 如需示例,請參見 [在](#page-2-0) SAM [中配置預設掃描設定](#page-2-0)( 第 3 頁上) 。)
- 3. 按一下掃片機右側的 Configuration (配置)圖示。
- 4. 按一下側邊功能表列的 Scan Settings (掃描設定)。

5. 在 配置掃描設定頁面上,按一下 Edit (編輯)。

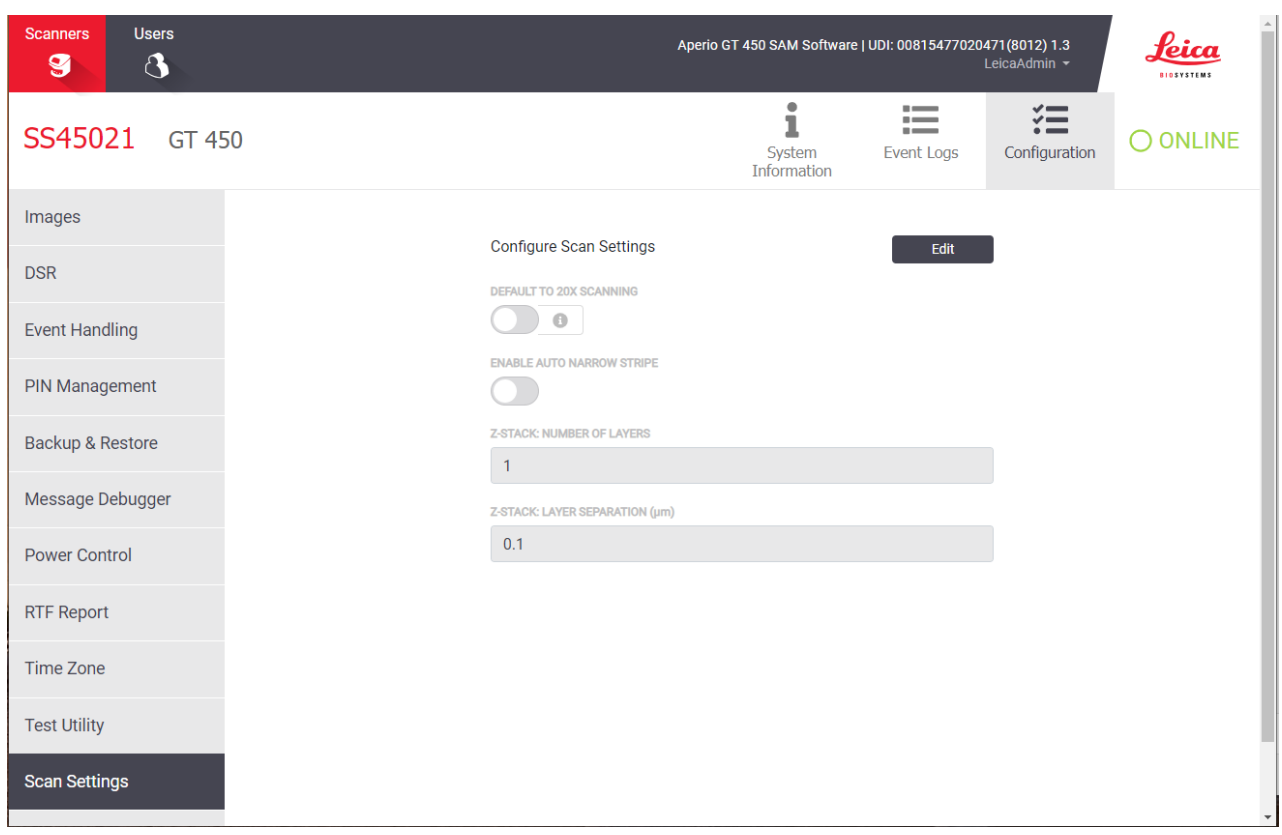

- 6. 在 Number of Layers (層數)欄位中,輸入用於掃描 z-stack 影像的預設層數( 焦平面) 。可以 從 3 層到 25 層中進行選擇。( 層數只能是奇數。) 通常,您選擇的層數取決於您掃描的 組織類型。掃描一整架載玻片時,掃片機操作員可以在掃片機主機上調整此設定。請 注意,掃描時間和檔案大小會隨著所選焦平面的數量而增加。
- 7. 在 Layer Separation ( 層間分隔) 欄位中,輸入平面之間的預設距離,從 0.25 微米到 1.0 微 米。此設定控制層之間的焦點偏移。掃描一整架載玻片時,掃片機操作員可以在掃片 機主機上調整此設定。
- 8. 要保存更改,請按一下Save (保存)。

使用 z-stack 掃描掃描一整架載玻片

您的實驗室管理員為每個掃片機設定預設層數和層之間的距離( 單位是微米) 。您可以在 掃片機主機上為掃描的每一架載玻片調整這些設定。

使用 Z-Stack 掃描時請注意以下事項:

- <sup>l</sup> 掃描 Z-stack 影像時,自動窄條)功能不可用。如果在 SAM 中啟用了 Auto Narrow Stripe (自動窄條) 掃描功能,系統將在 z-stack 掃描期間禁用此功 能。
- <sup>l</sup> 使用 Z-stack 掃描時,掃描時間和檔大小可以根據指定的層數和層之間 的距離而增加。

要使用 z-stack 掃描掃描一整架載玻片,請執行以下步驟:

- 1. 只載入要掃描為 z-stack 圖像的載玻片。您應該在同一玻片架中裝載類似組織類型的 載玻片。這是因為您根據掃描的組織類型選擇要使用的層數。
- 2. 輕擊包含剛載入的載玻片的玻片架位置。

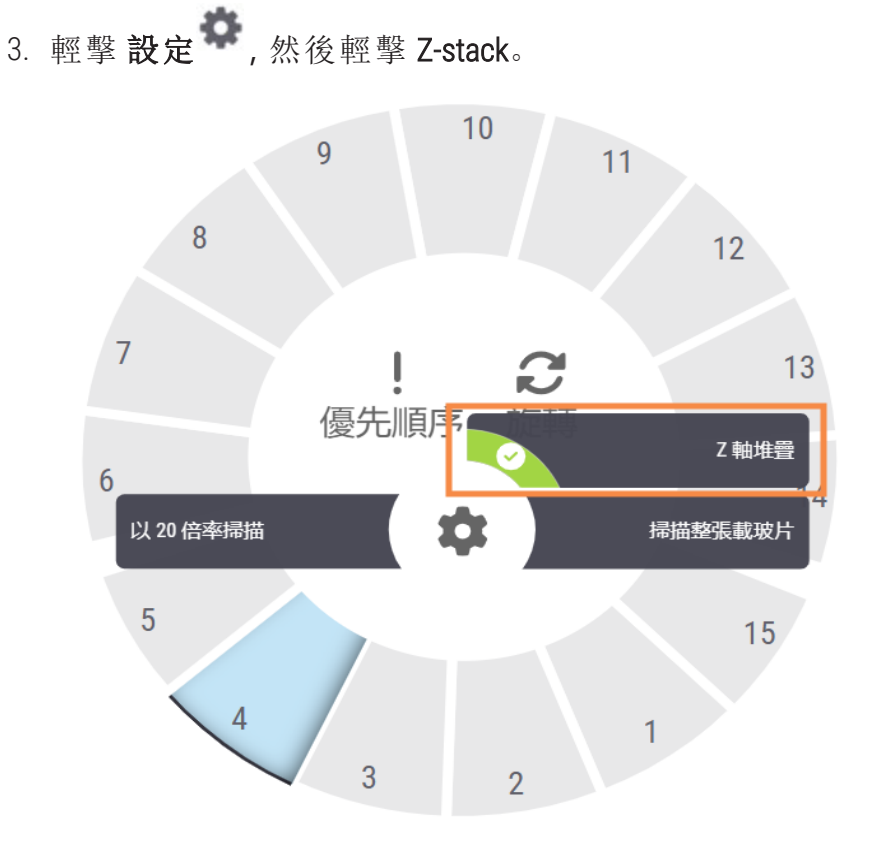

Z-STACK 選項螢幕將顯示您的實驗室管理員先前在 SAM 中設定的預設層數和層間距 ( 微米) 。

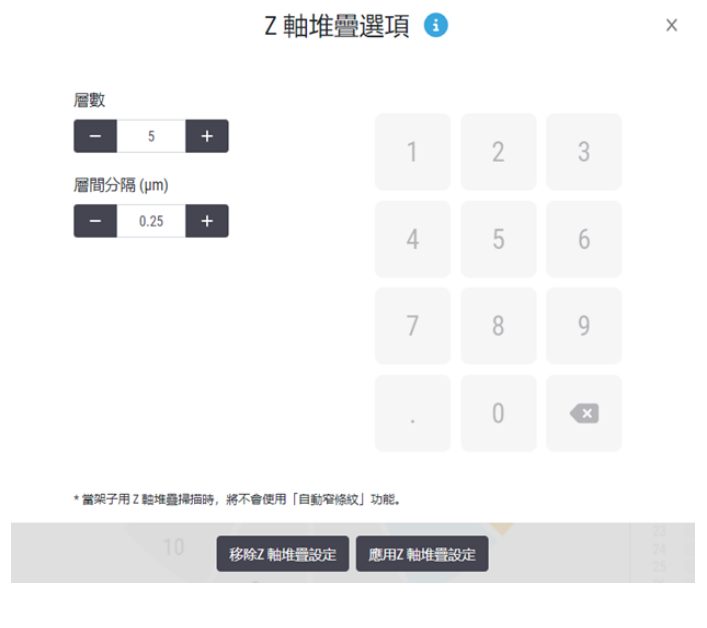

Aperio GT 450 第 1.3 版客戶通知, CN-0001-zh-CHT A 版 Copyright © 2023 Leica Biosystems Imaging, Inc.

- 4. 按照以下步驟調整正在掃描的機架的 z-stack 掃描設定:
	- a. 要調整層數,請輕擊減和加按鈕,直到達到所需層數。您也可以使用數位鍵盤 直接輸入所需的值。輕擊 層數欄位以啟動鍵盤。( 請注意,層數必須是奇數。)
	- b. 要調整層間分隔,請輕擊 減和 加按鈕,直到達到所需數值( 微米) 。如上面步驟 中所述,您也可以使用數位鍵盤直接輸入所需的值。
- 5. 輕擊 應用 Z-Stack 設定開始掃描指定的玻片架。

輕擊 應用 Z-Stack 設定應用Z-Stack設定後, Z-Stack 圖示 & 將顯示在玻片架位置上。

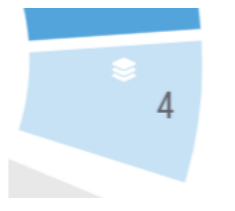

在掃描過程中,Z-Stack 圖示 將在玻片架視圖中顯示,指示掃片機正在掃描此玻片 架為 as z-stack 影像。

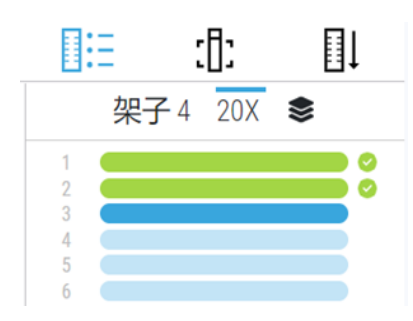

### 查看 Z-Stack 圖像

若要查看三維 z-stack 影像,必須使用支援 z-stack 查看的數位載玻片檢視器。有關查看 zstack 影像的資訊,請參閱*Aperio ImageScope*《使用者指南》或檢視器的使用者手冊。

### <span id="page-9-0"></span>6. 在 SAM 上設定 Auto Narrow Stripe (自動窄條) 掃 描

當系統檢測到載玻片組織過度傾斜時,Auto Narrow Stripe (自動窄條) 掃描功能使掃片機能夠 使用另一種掃描過程——Auto Narrow Stripe (自動窄條) 掃描——自動重新掃描載玻片,從而有 助於緩解潛在的影像品質問題。當載玻片沒有平放在載玻片託盤中時,或者由於載玻片製 備不良,組織沒有沿著載玻片的短軸( 分度軸) 平放在玻璃表面上時,就可能會發生載玻片 組織過度傾斜。

此功能與 SAM 中定義的傾斜閾值配合使用。當在 SAM 中啟用 Auto Narrow Stripe (自動窄條) 掃描時,系統會根據傾斜閾值評估掃描過程中的每張載玻片。如果載玻片超過傾斜閾值, 掃片機會使用 Auto Narrow Stripe (自動窄條) 掃描功能自動重新掃描載玻片。

您的 Leica Biosystems 技術服務代表可以根據您組織的需要調整傾斜閾值。

掃描 Z-stack 影像時,自動窄條 掃描功能不可用。

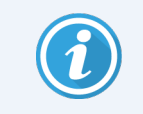

請注意,當掃片機使用 Auto Narrow Stripe (自動窄條) 掃描功能重新掃描一張或 多張載玻片時,總掃描時間會增加。

您的 Leica Biosystems 技術服務代表可以根據您組織的需要調整確定的傾斜閾值。 按照以下步驟在 SAM 上啟用 自動窄條):

- 1. 登入 SAM。
- 2. 請確認已選取橫幅中的 掃描器圖示,且頁面顯示掃描器列表。( 如需示例,請參見 [在](#page-2-0) SAM [中配置預設掃描設定](#page-2-0)( 第 3 頁上) 。)
- 3. 按一下掃片機右側的 Configuration (配置) 圖示。
- 4. 按一下側邊功能表列的 Scan Settings (掃描設定)。
- 5. 在「配置掃描設定」頁面上,按一下 Edit (編輯)。

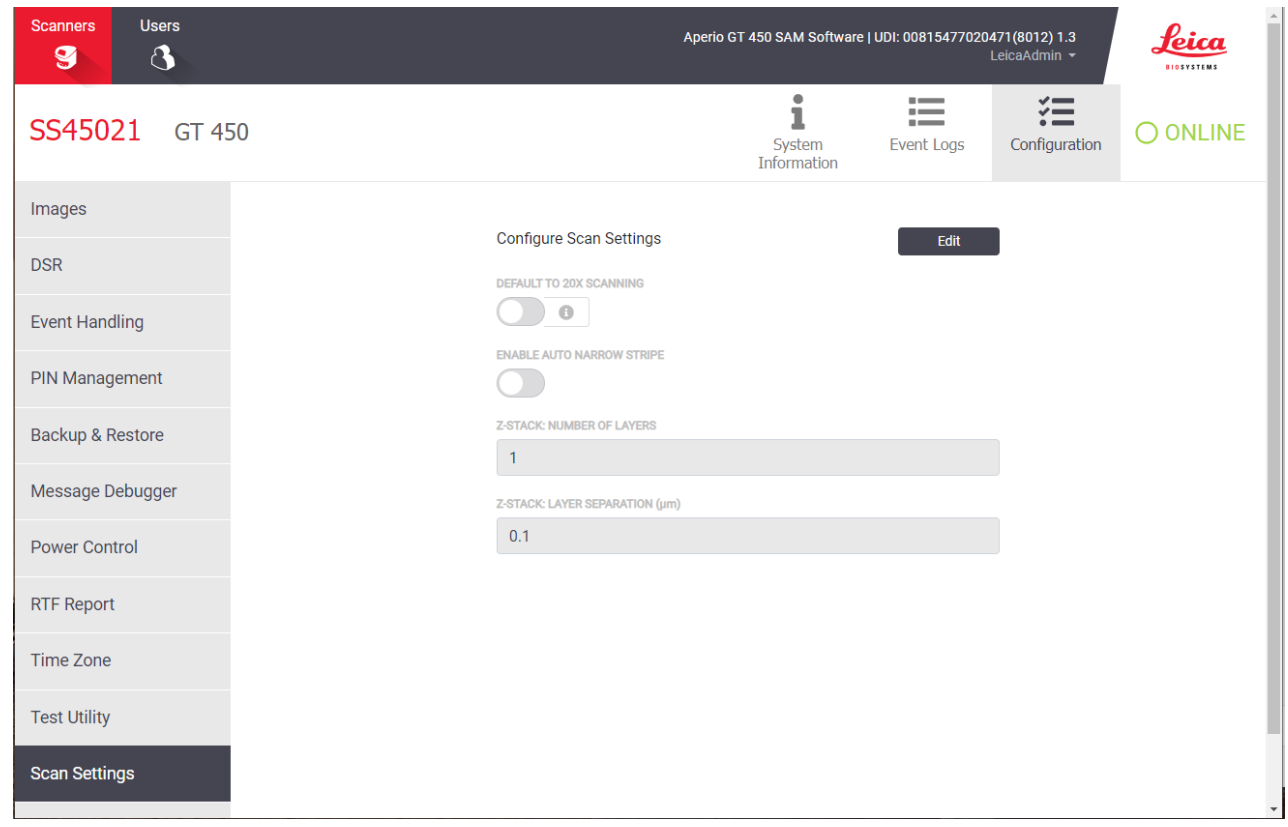

6. 按一下 ENABLE AUTO NARROW STRIPE (啟用自動窄條)按鈕以啟用 自動窄條工作流程功 能。

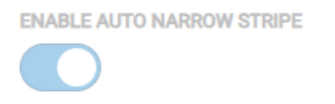

7. 要保存更改,請按一下SAVE (保存)。

# <span id="page-11-0"></span>7. Aperio GT 450 可選 DICOM 升級

Aperio GT 450 能夠輸出 SVS 或 DICOM 格式的影像檔。( 預設為.SVS 影像檔格式。) 可選 DICOM 功能須為每個Aperio GT 450 掃片機單獨購買和安裝。您必須使用 SAM 為 DICOM 影像( PACS、 IMS 或檔共用) 配置最終存儲位置。

在啟用 DICOM 影像輸出之前,您的 IT 環境必須滿足 *Aperio DICOM* 一致性聲明中詳細說明的 要求。此外,Leica Biosystems 技術服務代表將需要以 Leica 管理員的身份登入 SAM,並為您想 要為 DICOM 配置的掃片機啟用可選功能。

有關配置 Aperio GT 450 DICOM 升級的特定資訊,包括如何為 DICOM 配置 Aperio SAM,請參閱 *Aperio GT 450DICOM* 升級指南。

本節包括對 Aperio GT 450 使用者手冊的更新,以支持新的可選 DICOM 升級。

推薦的網路配置

本節介紹了在 IT 環境中連接 Aperio GT 450 以獲得最佳效能的推薦方法。它包括使用可選 DICOM 升級的客戶的詳細資訊。

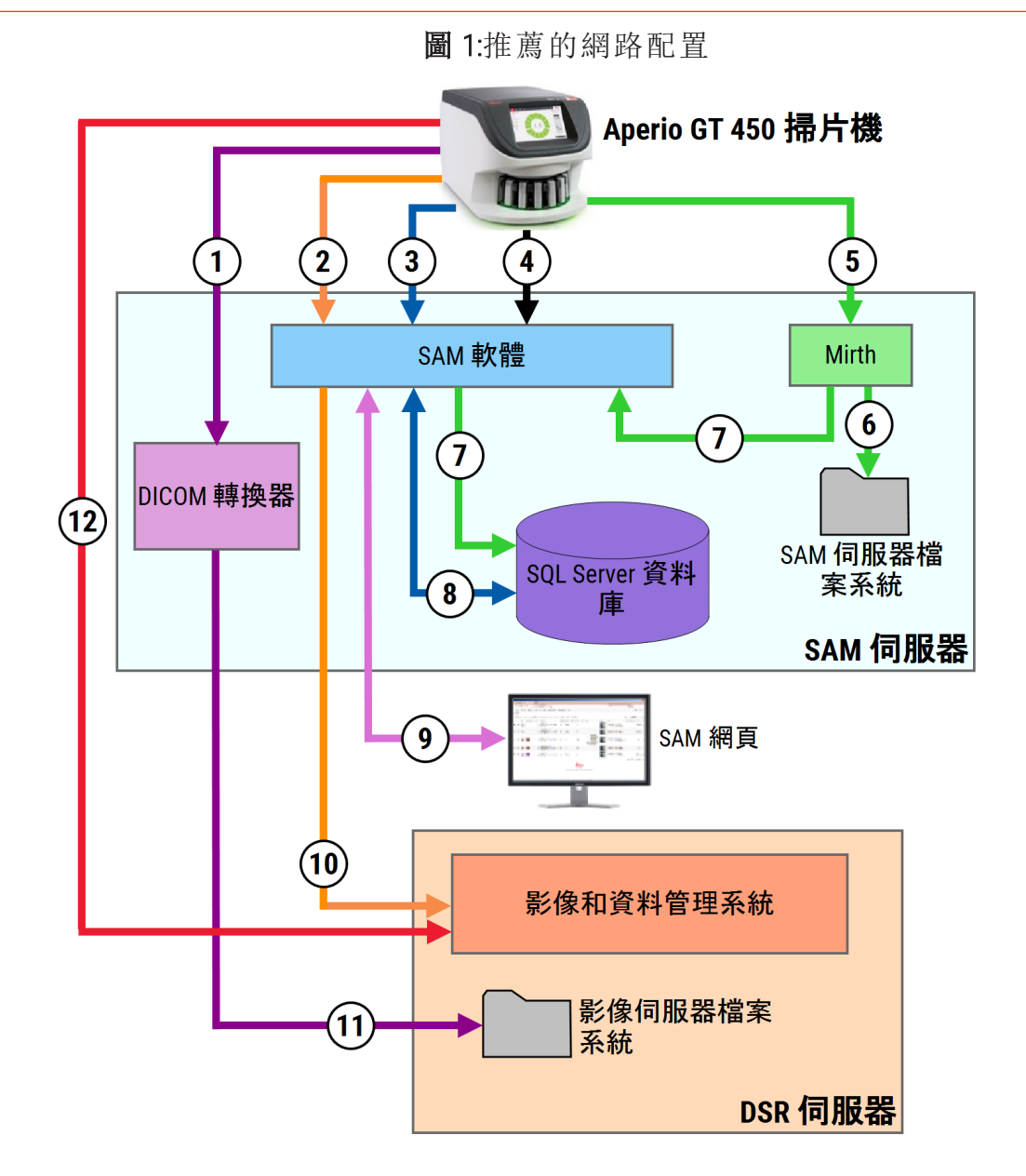

#### 圖例

- 影像資料、TCP 2762、TLS
- 影像中繼資料、埠 44386、HTTPS
- 配置資料、埠 44386、HTTPS
- 時間同步、埠 123
- 事件日誌;埠 6662、6663
- 記錄資料
- 事件、HTTPS 44386、TLS
- 配置資料
- 網路應用、HTTPS 443
- 圖像中繼資料、HTTPS 44386
- 圖像資料;SMB3( 使用 UDP 137、138;TCP 139、 445)
- 圖像資料;TCP 2762( stunnel 可選)

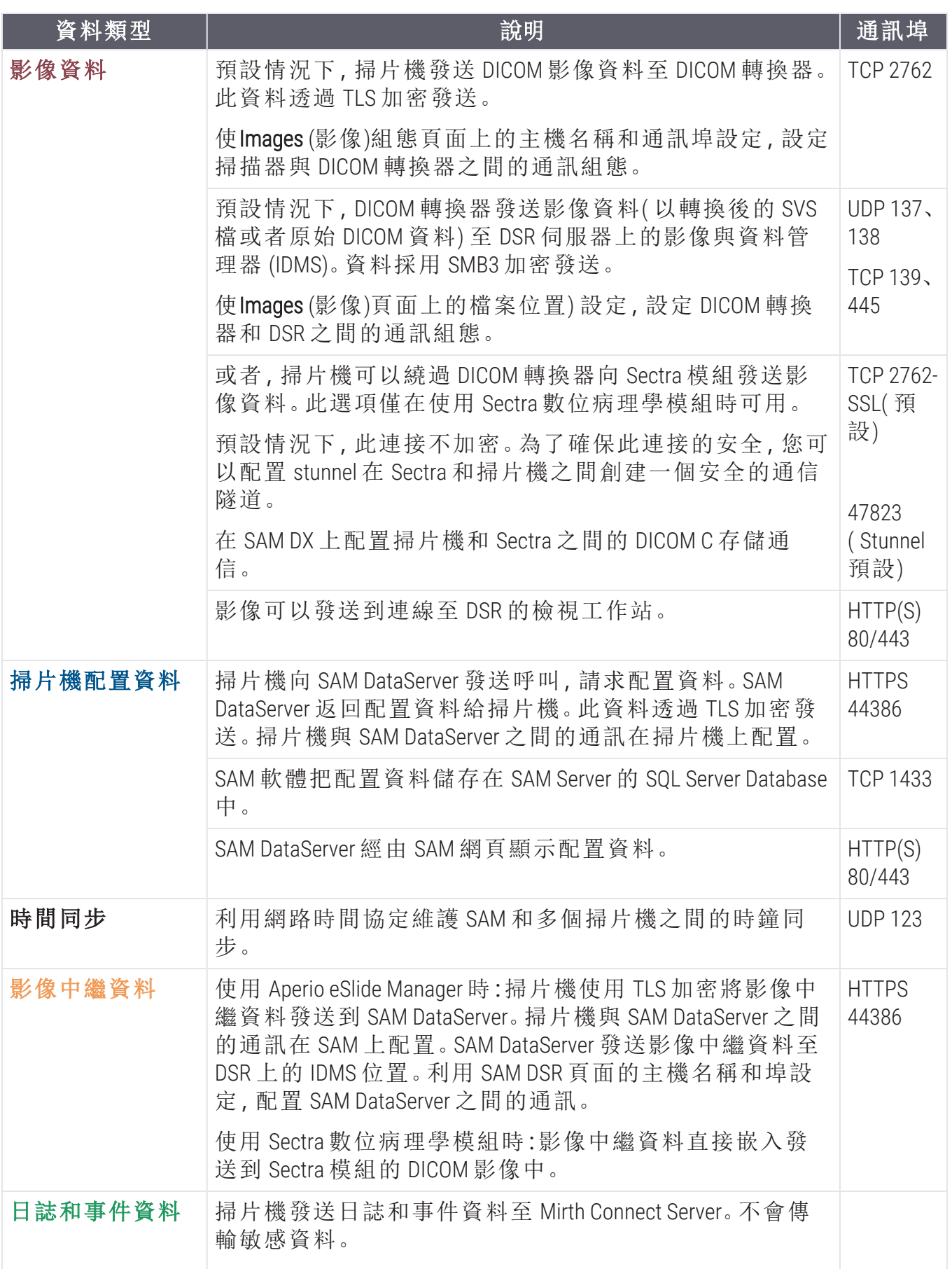

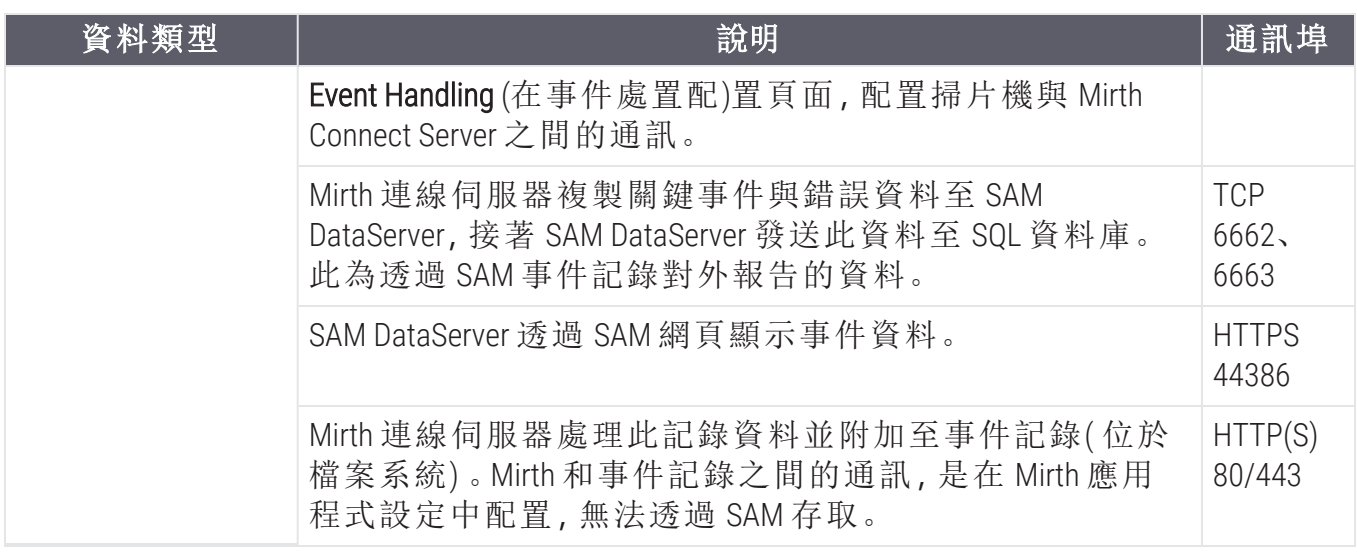

# <span id="page-14-0"></span>8. 規格更新

以下規格是Aperio GT 450 1.3 版的新增或更新。

掃片機規格

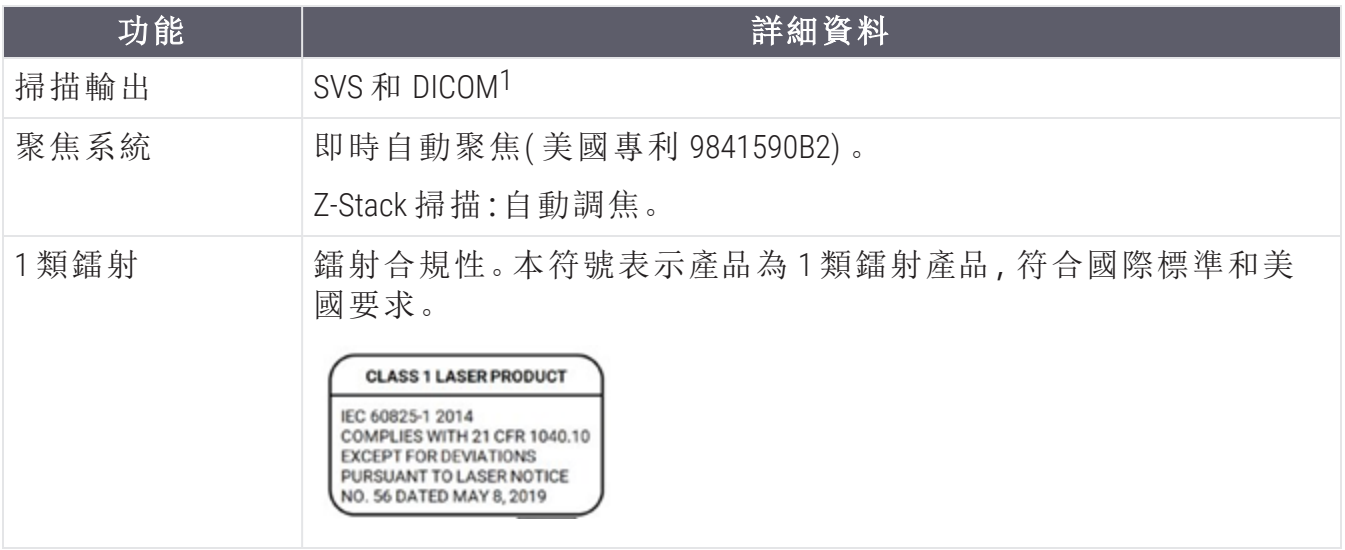

<sup>1</sup>要使用 DICOM 檔案格式,必須啟用掃片機的此功能。請參見 *Aperio GT 450 DICOM* 升級 文件 瞭解詳細資訊。另外,您的 IT 環境必須滿足 *Aperio DICOM* 一致性聲明中詳細說明的要求。注 意,DICOM 功能不相容 20x 放大倍率掃描、Z-stack 掃描或 Auto Narrow Stripe (自動窄條) 掃描功 能。

### 性能技術規範

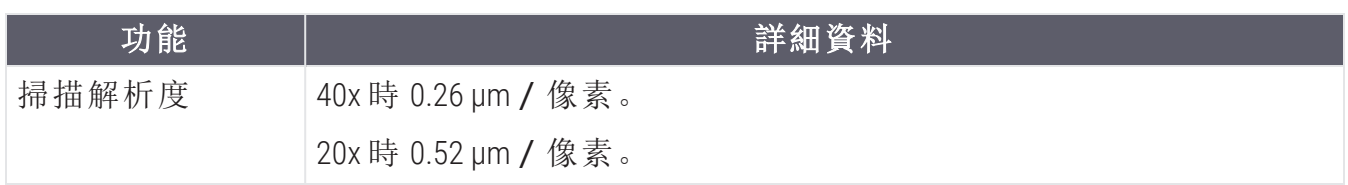

### 合規性規格

此裝置符合 FCC 規定第 15 部分。操作需遵守以下兩個條件:( 1) 此裝置不會引起有害干擾; ( 2) 此設備必須接受收到的所有干擾,包括可能引起意料外操作的干擾。

此裝置已對照如下標準進行評估並符合以下標準:

<span id="page-15-0"></span>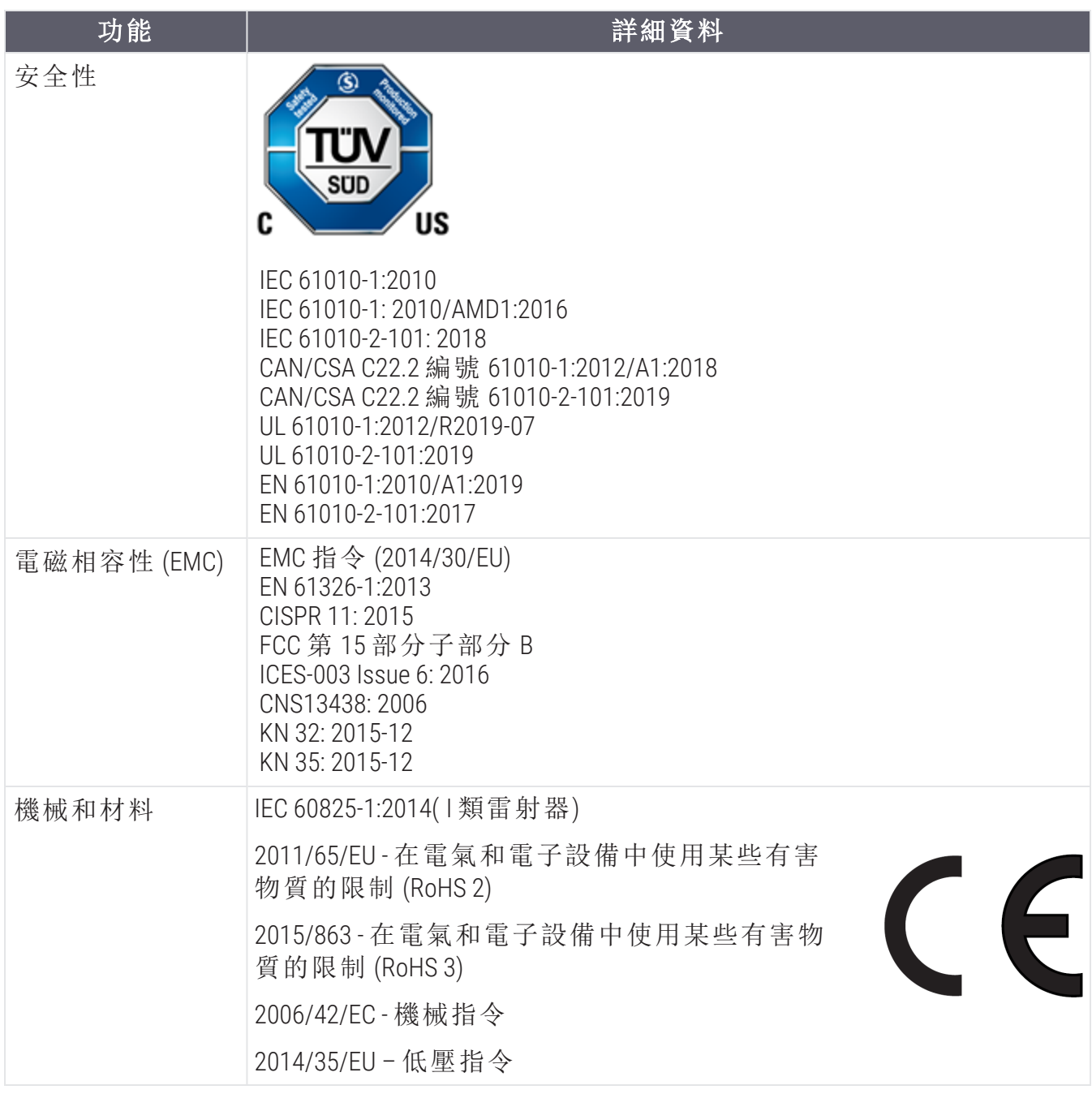

### 安全通知

- <sup>l</sup> 此裝置僅供室內使用。
- <sup>l</sup> 如果不按製造商的規定使用本裝置,安全保護可能會受損。

# 注意

CN-0001-zh-CHT, A 版 | 十二月 2023

本手冊適用於 Aperio GT 450 控制器、Aperio GT 450 控制台和 Aperio GT 450 SAM 1.3 版本及更高版本 最初說明。

#### 版權聲明

- Copyright © 2023 Leica Biosystems Imaging, Inc.保留所有權利。LEICA 和 Leica 標誌是 Leica Microsystems IR GmbH 的註冊商標。、GT 和 GT 450 是 Leica Biosystems Imaging, Inc. 在美國和其他國家/地區的商標。其他標誌、 產品和/或公司名稱為各自公司所有的商標。
- <sup>l</sup> 本產品受註冊專利保障。如需專利列表,請聯絡 Leica Biosystems。

#### 客戶資源

<sup>l</sup> 如需 Leica Biosystems 產品及服務的最新資訊,請造訪 LeicaBiosystems.com/Aperio。

聯繫資訊 – Leica Biosystems Imaging, Inc.

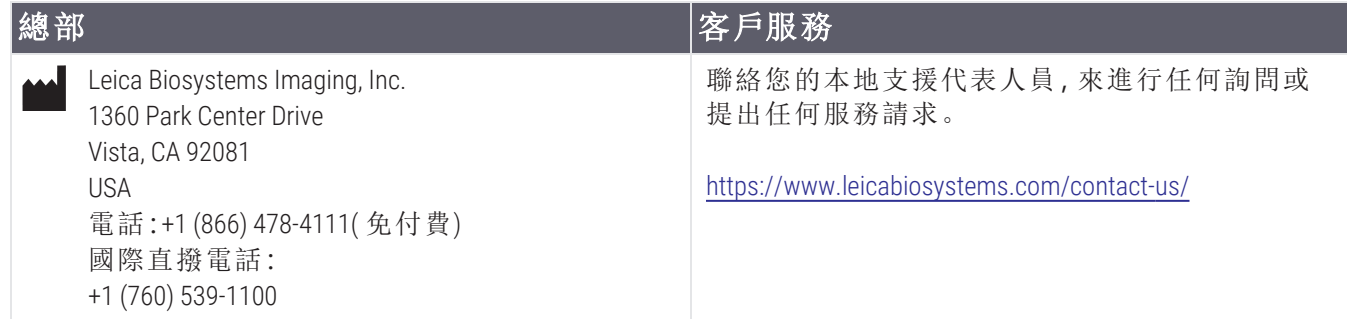

### 僅供研究使用。不得用於診斷程序。  $C \in$

**UDI** 

815477020228、815477020464、815477020471、815477020563

23GT450、23GT450SAM、23GT450SAMSW、23GT450ZSTACKSW**REF** 

符號

以下符號會出現在您的產品標籤或本使用者指南中:

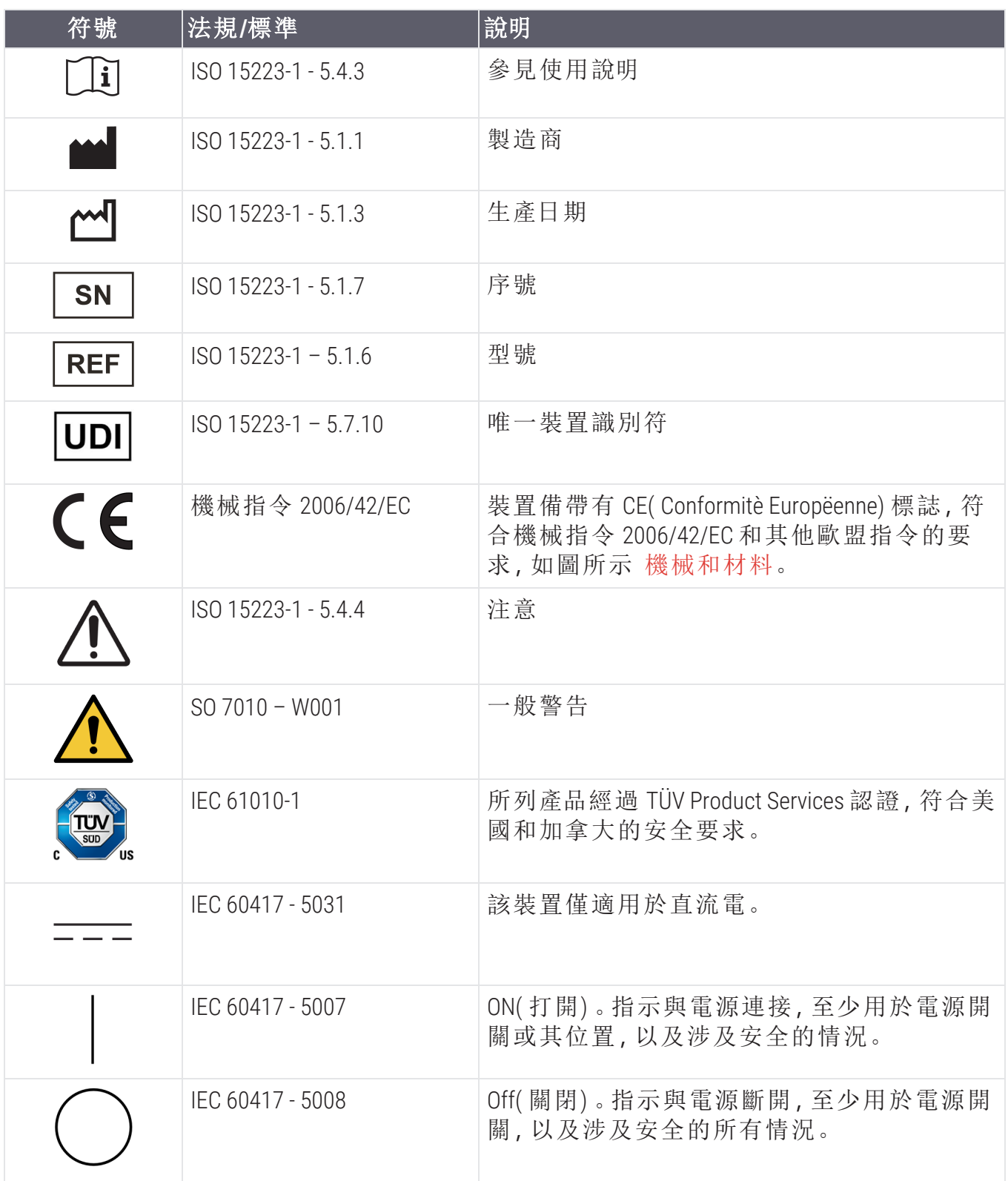

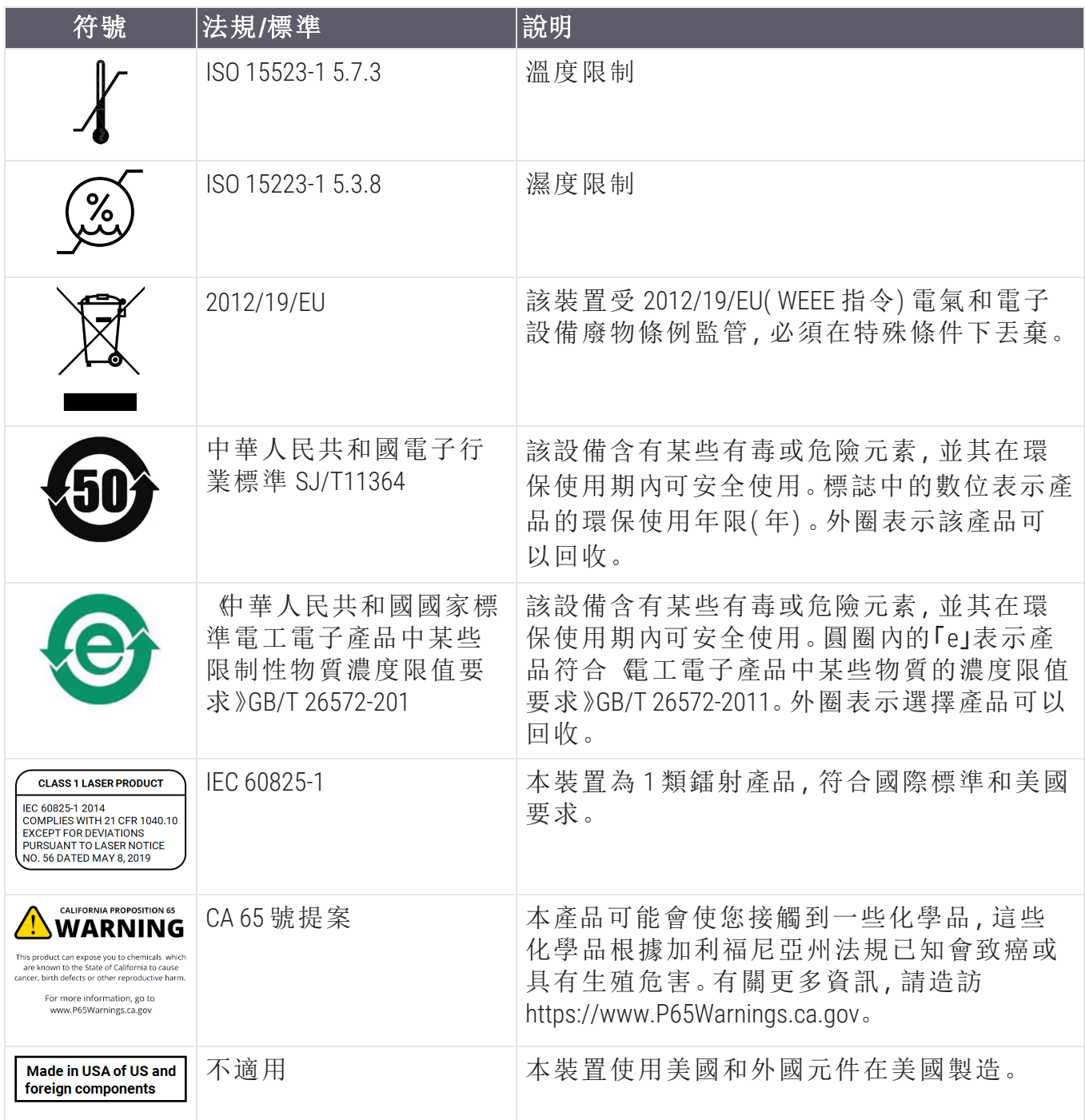